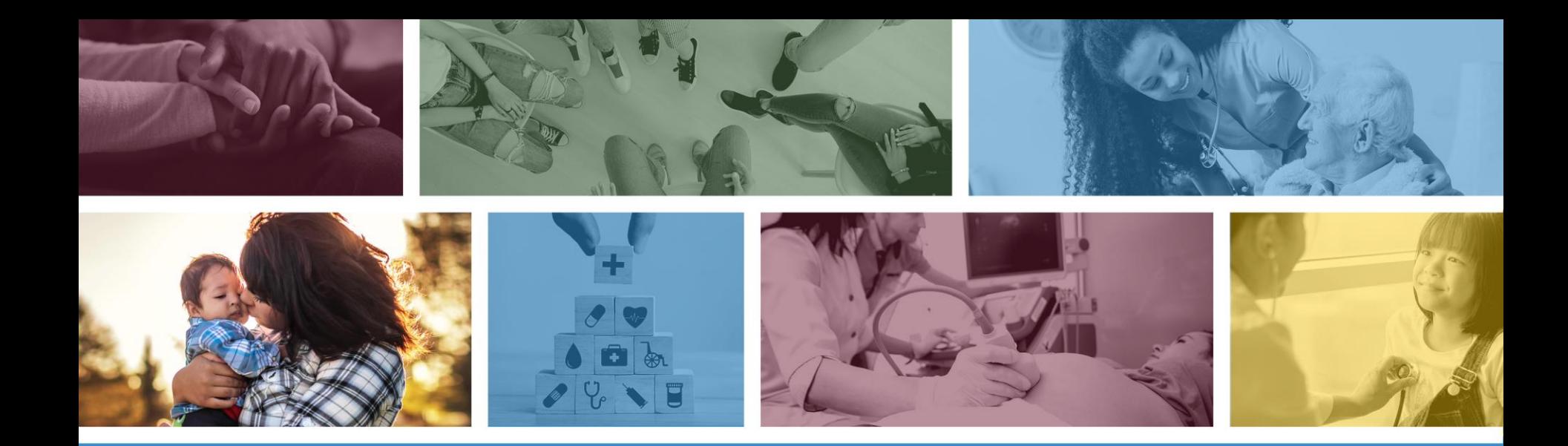

### **Arizona Provider User Registration**

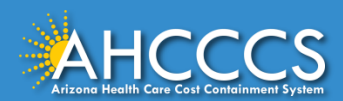

### Setting Up Your Account

Click on the following [link](https://nam10.safelinks.protection.outlook.com/?url=https%3A%2F%2Fidcs-0c5b208c304f4df3a403010805db2da0.identity.oraclecloud.com%2Fui%2Fv1%2Fsignup%3Fprofileid%3D4c060fc121674f2280faa26d92591a85&data=02%7C01%7Csathish.anbarasan%40cns-inc.com%7C12c941b66b8549f22fda08d84ba09fda%7C80a9c7a6df4044fca8eafff5c04ba485%7C0%7C0%7C637342500548638477&sdata=o8bDbZG%2Baz1KwgrWN3Wx%2BPiE%2F2gO8I421Bkh0QgPARo%3D&reserved=0) and complete the form below. Please write down your User ID and Password.

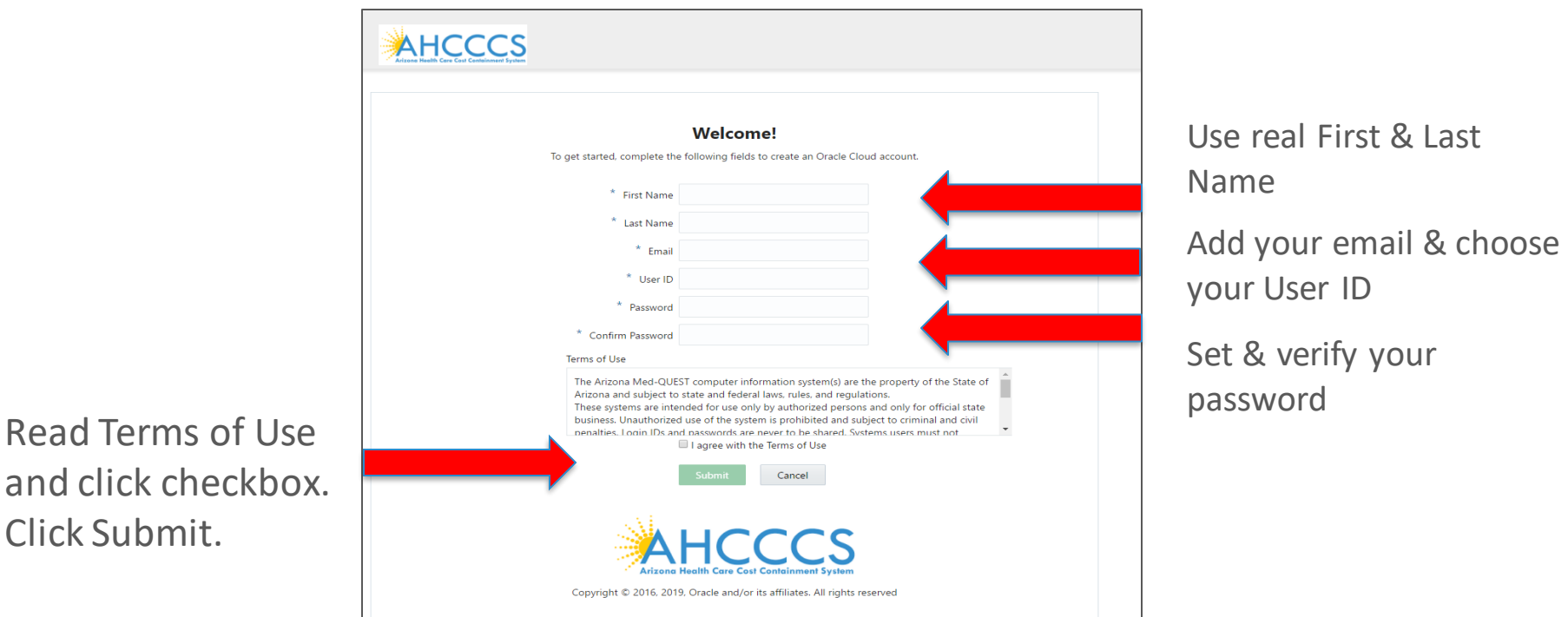

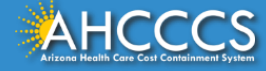

### Completed Screen

#### An email has been sent to your email address. Please open that email.

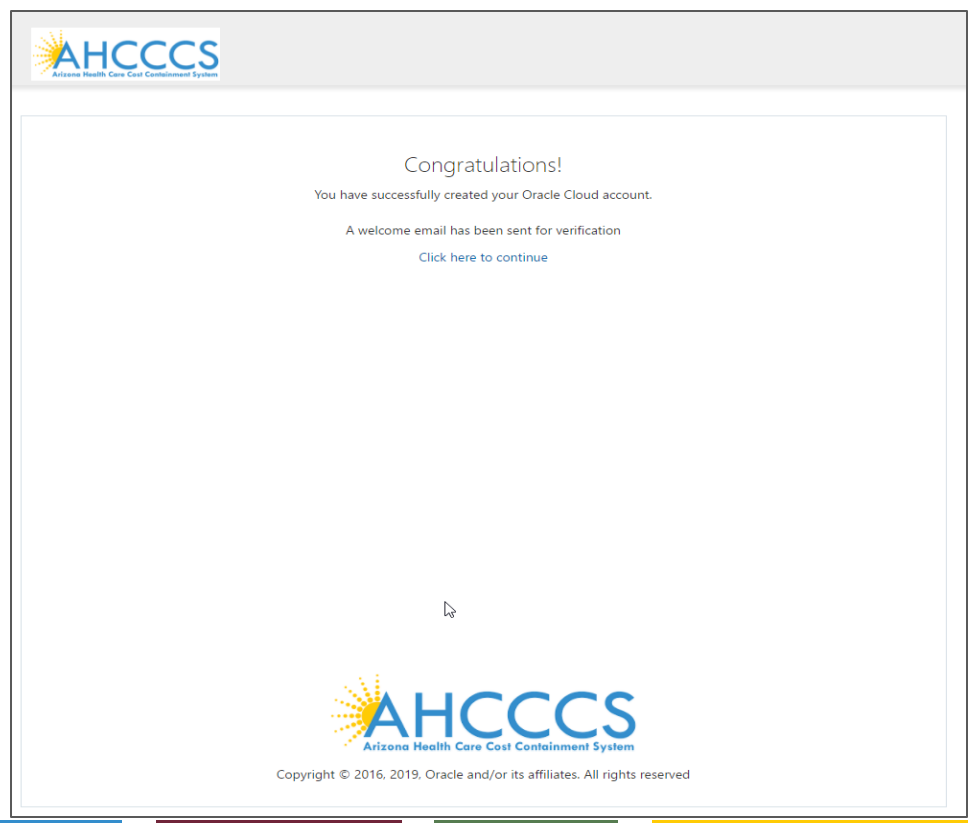

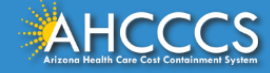

# Verify Your Email Address

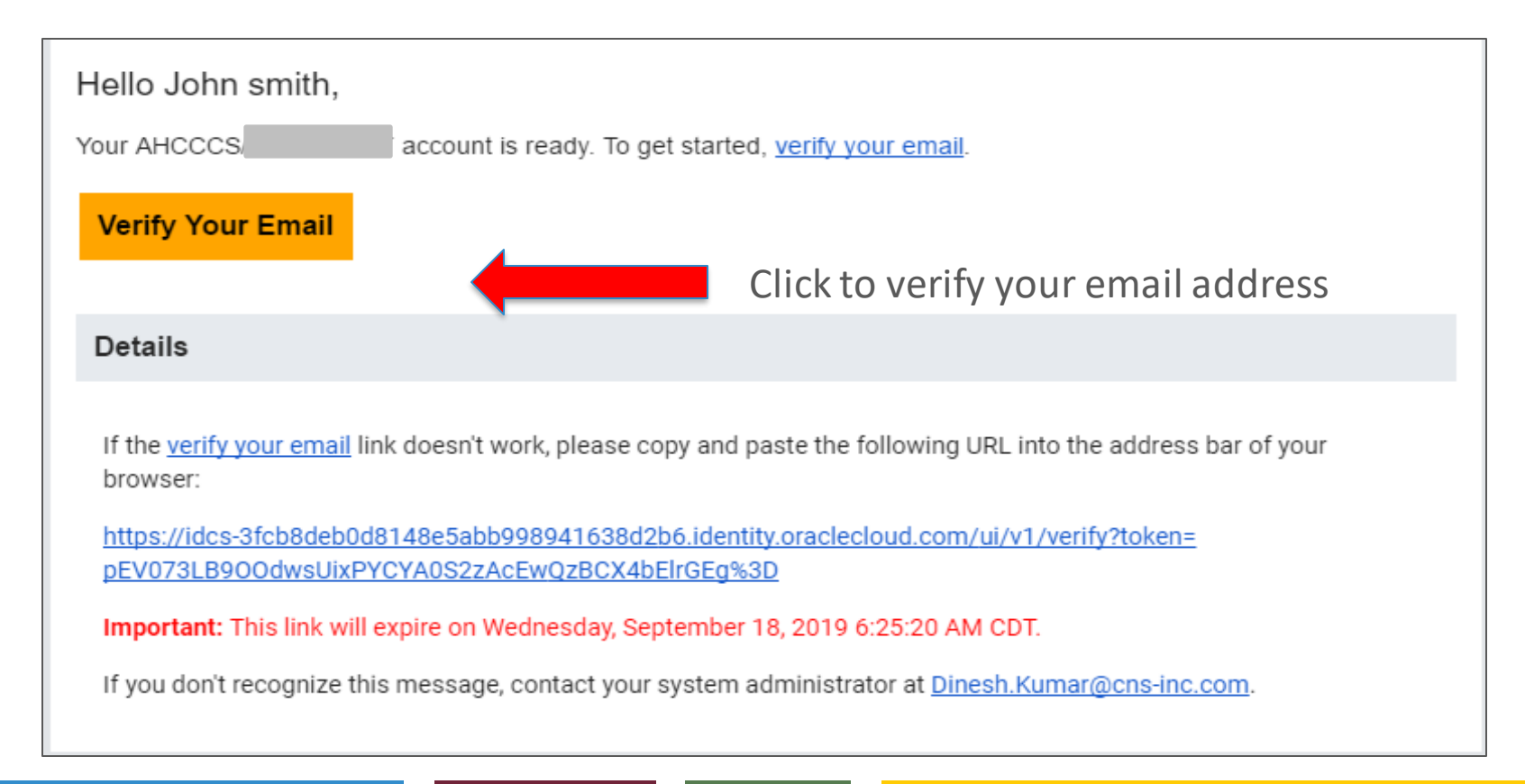

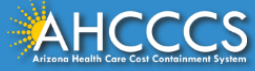

## Verification Message

#### Once verified, a message displays to notify you about the verification and to direct you to click the link to continue.

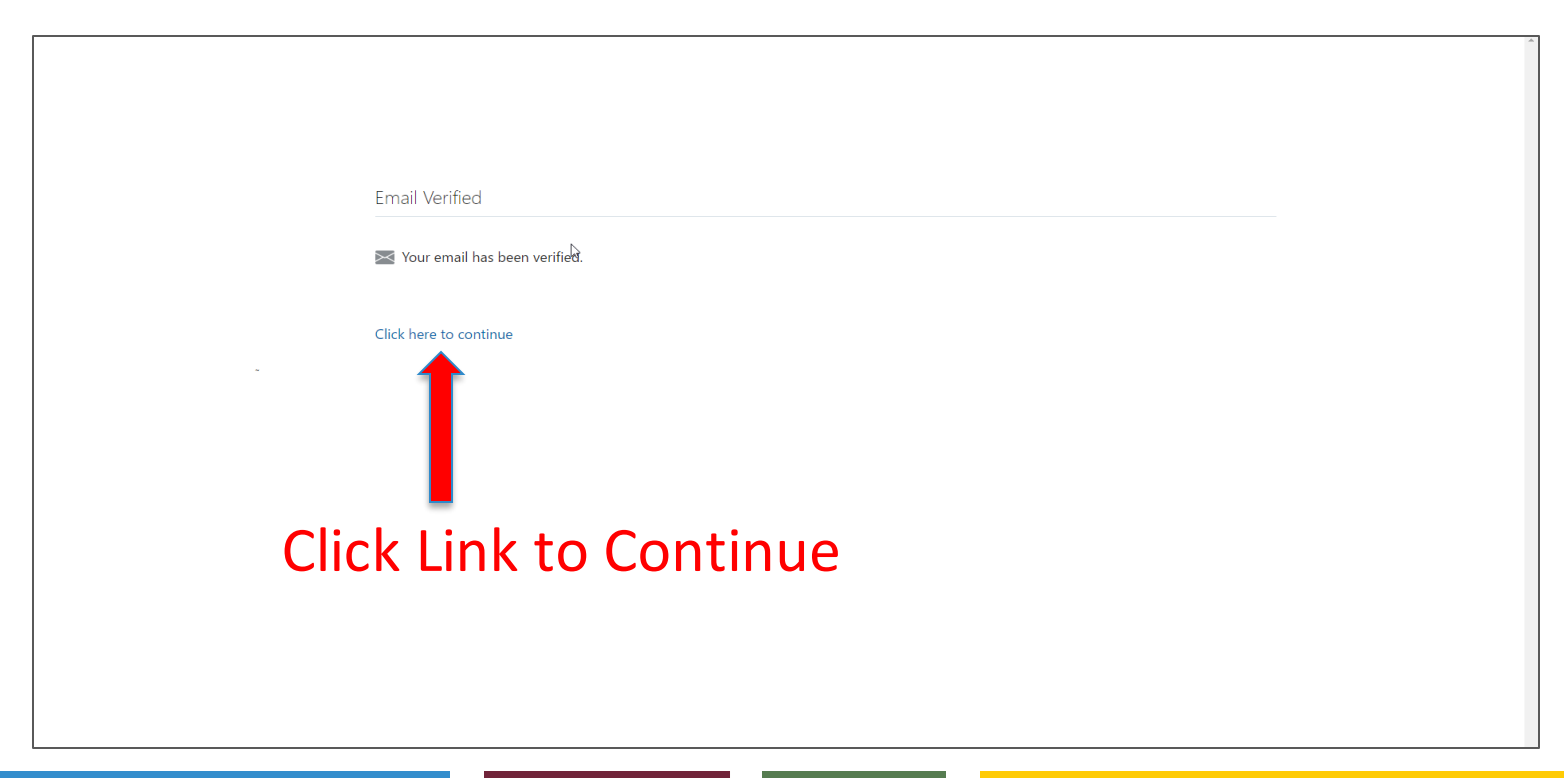

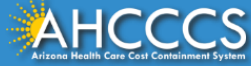

### Main Login Page

Enter your User Name and Password which were verified by email.

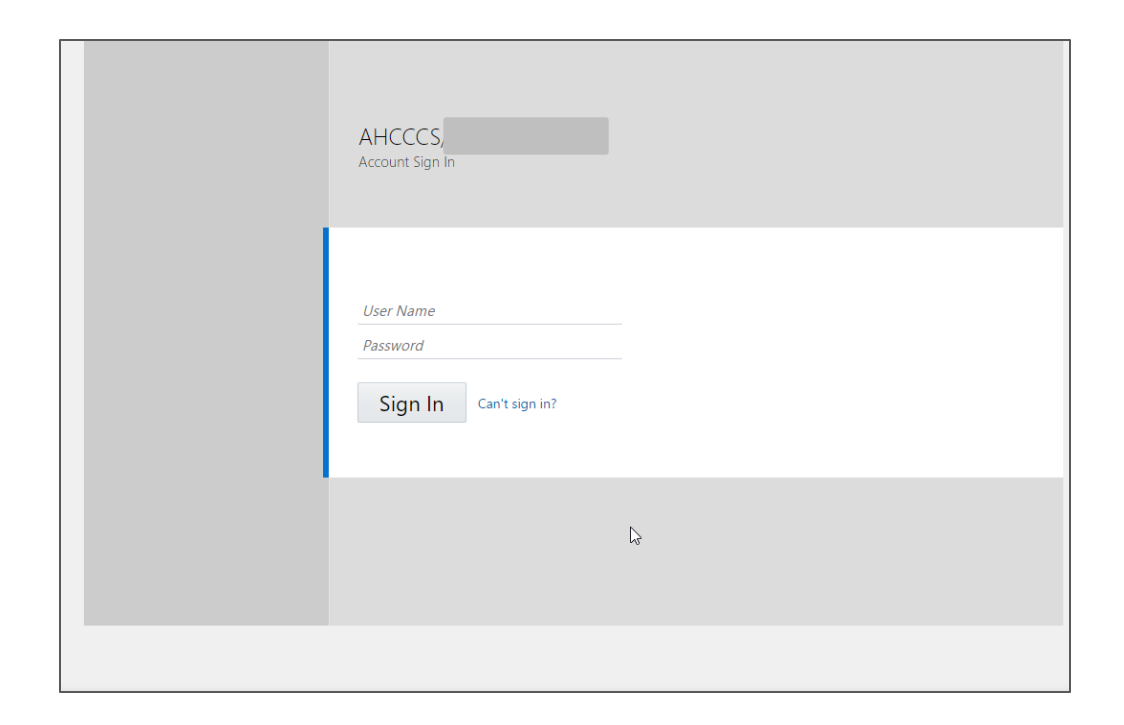

Note: To avoid receiving an access error do not copy and paste the established User Name and Password into the fields.

Additionally, it's recommended to have only one (1) User Name and Password.

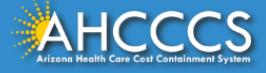

# Landing Page

#### Click the APEP icon to access the application.

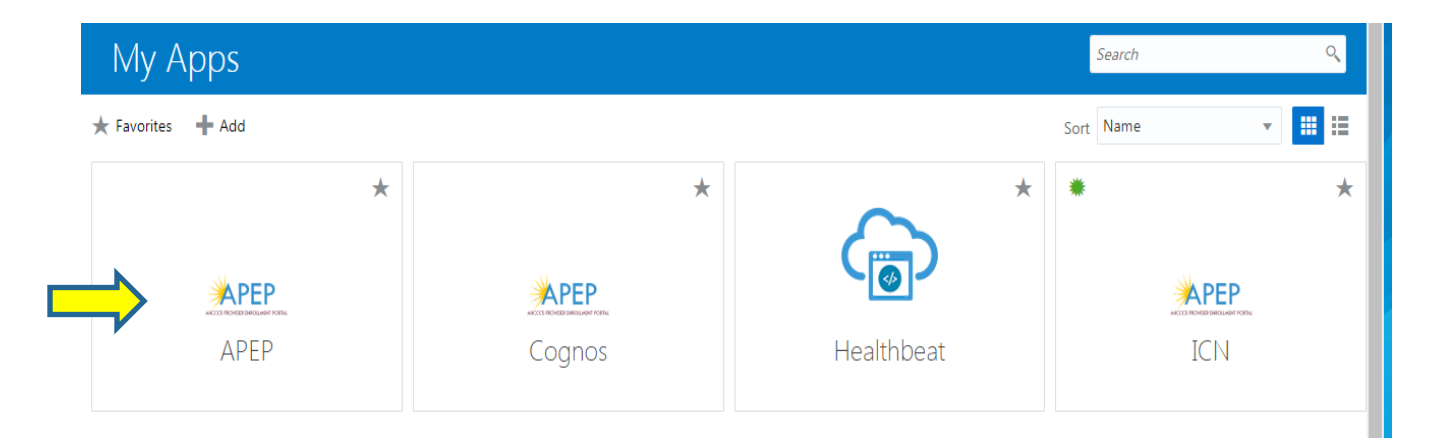

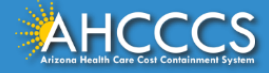

# Terms of Use Page

#### Once reviewed, click the Terms of Use checkbox and then click Continue.

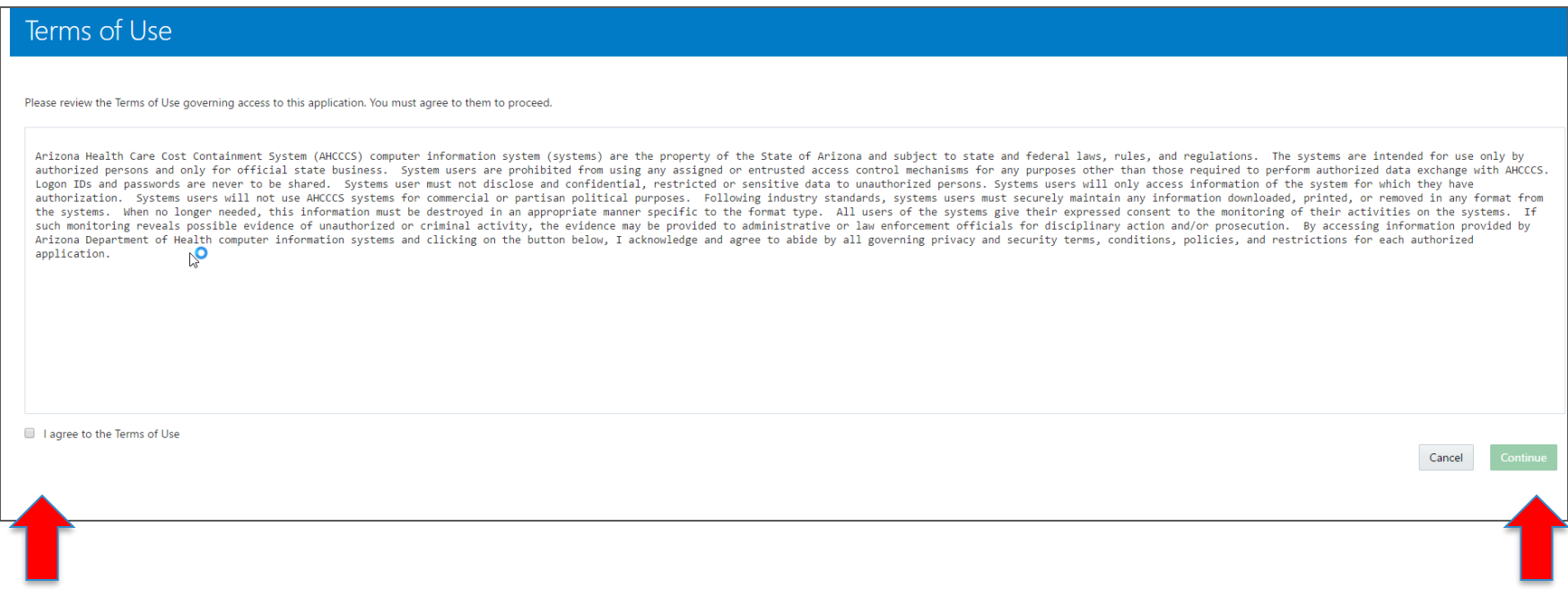

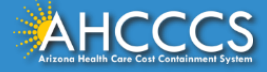

### First Screen

#### You may now begin a new enrollment application.

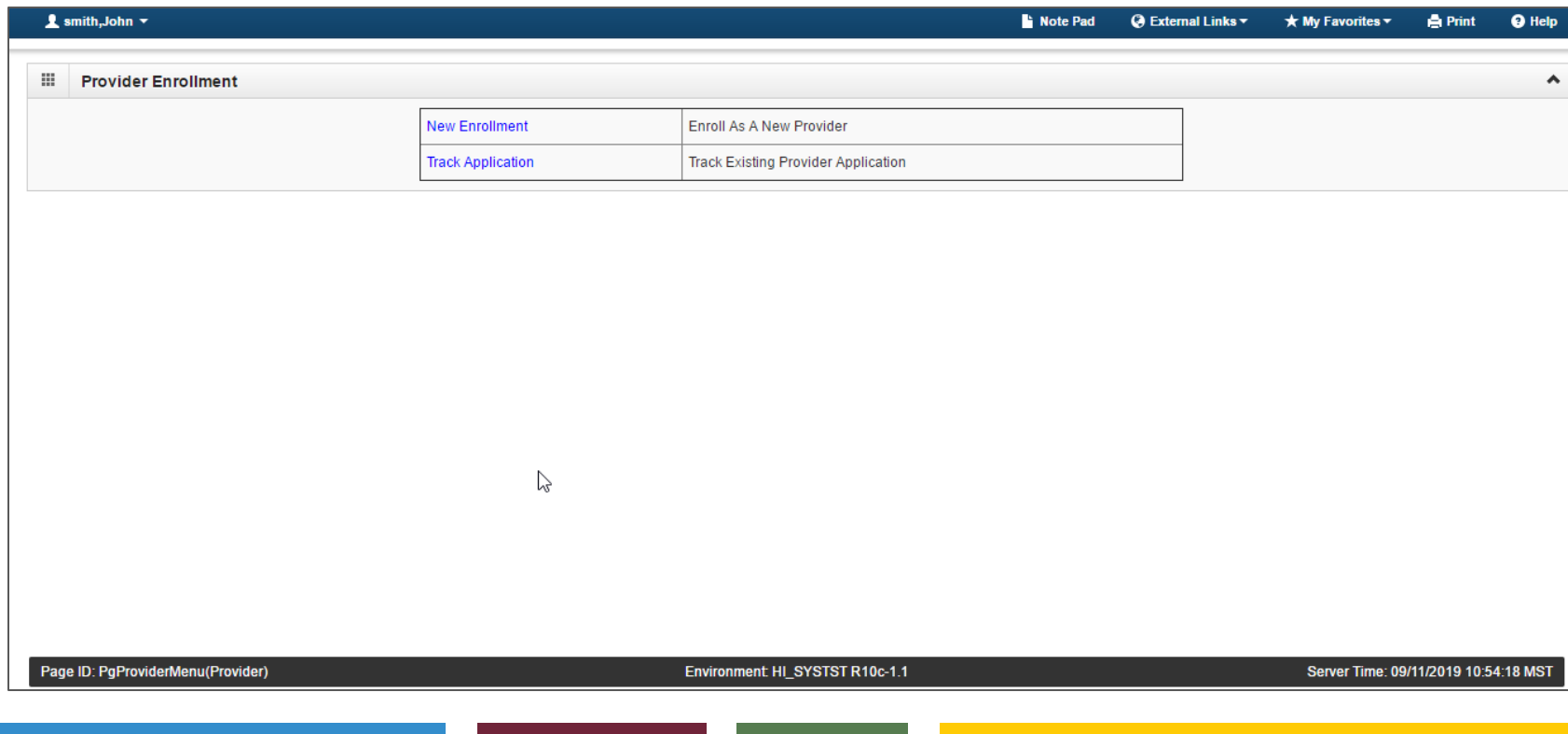

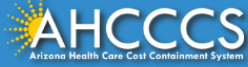